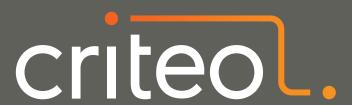

# Extend the New Windbg to Build Your Own Dream Debugging Tool

Kevin Gosse @kookiz

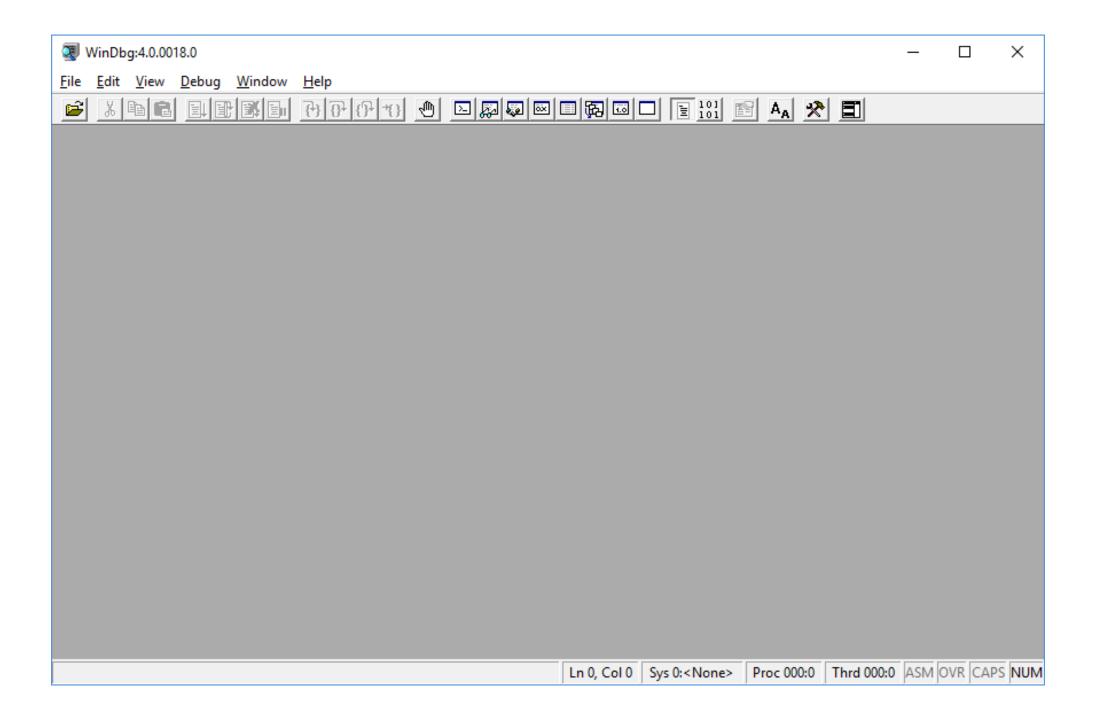

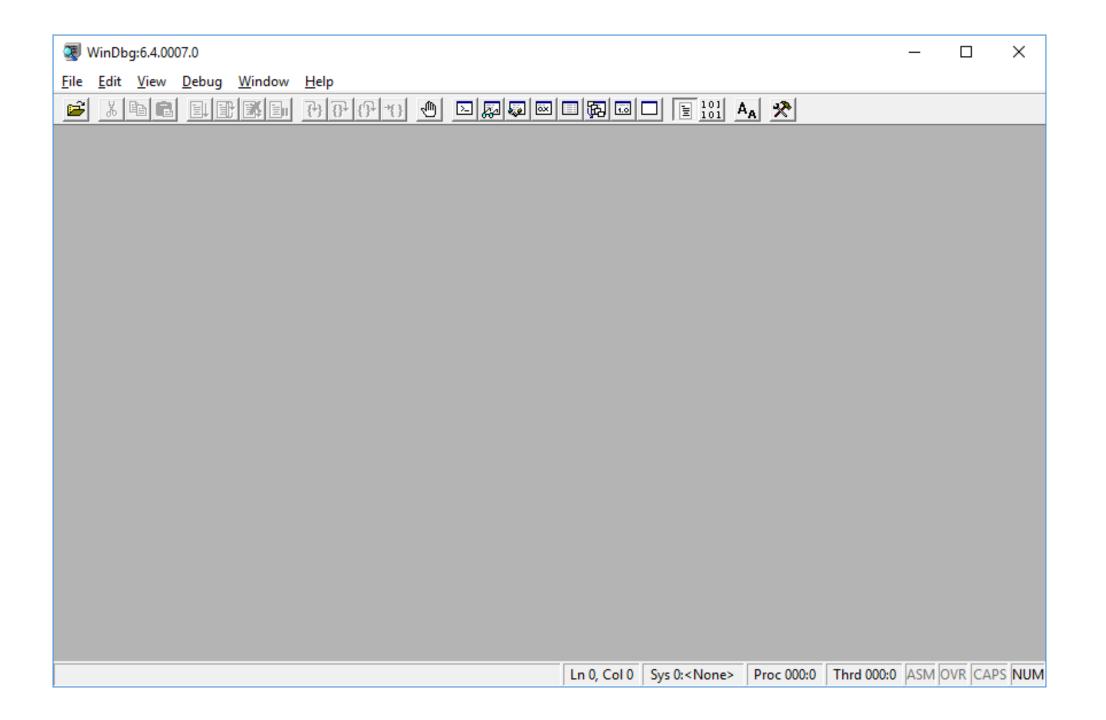

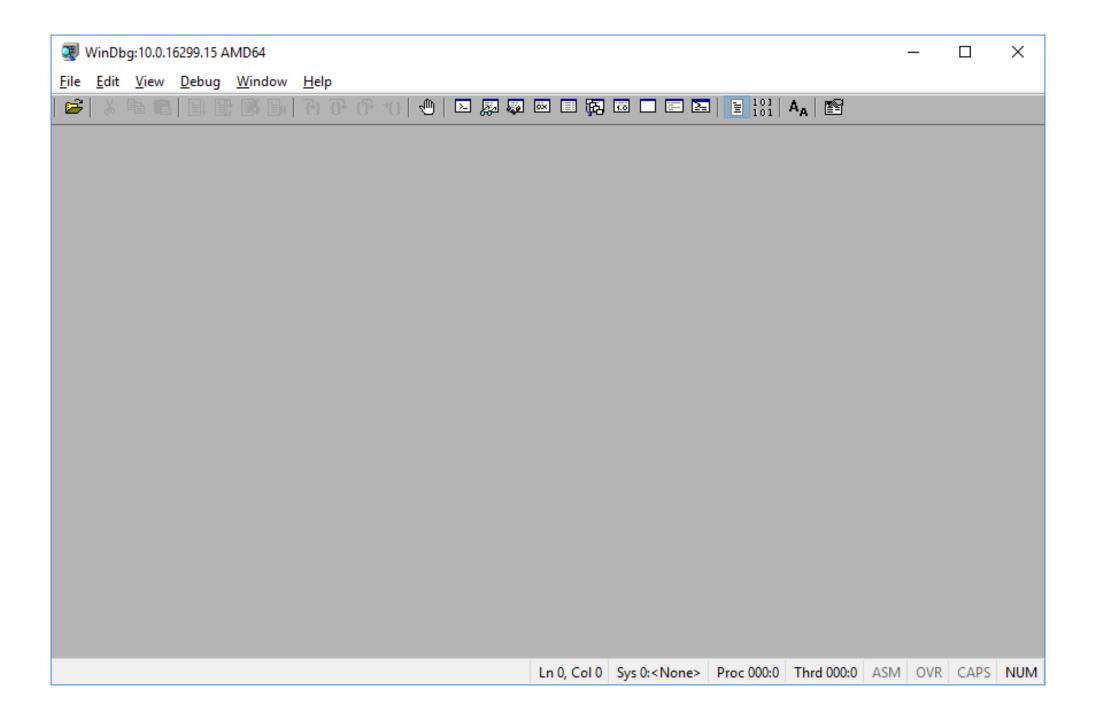

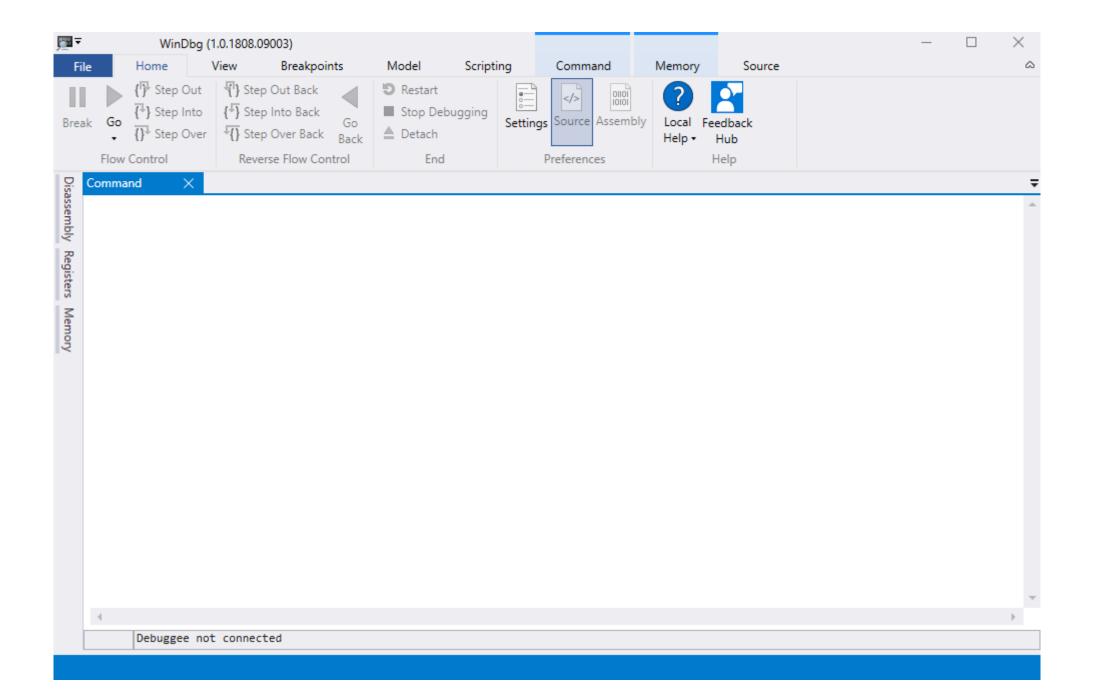

#### A new WinDBG, with the same flaws

Shiny new UI

New features for native debugging (time travel debugging)

Single window editor

No history

Cryptic scripting

How many times have you typed .loadby sos clr?

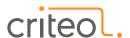

## But something has changed!

As a rule of thumb, if an application has a ribbon, it is very likely written in .NET

Any .NET application can be hacked with reasonable effort (custom loader, replacing assemblies, editing the IL, ...)

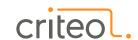

# Searching for extension points

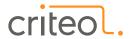

#### MEF in a nutshell

[Export] A class marked with that attribute will be added to MEF's "catalog"

[Import] When marking a field with this attribute, MEF will try to find a matching type in its catalog and assign it

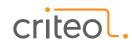

#### What we discovered so far

WinDbgX is a .NET/WPF application

It uses MEF-based composition

It has an undocumented API to write user extensions

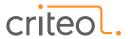

#### Disclaimer

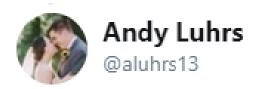

Hoping to have real API docs soon, probably worth noting in your blog that they're at risk of changing pretty radically:)

6:51 AM - 31 Aug 2017

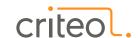

## Finding interfaces

DbgX.Interfaces.dll: interfaces to extend the UI

DbgX.Interfaces.Internal.dll: interfaces to extend the UI or interact with the application/debugger

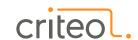

## Storing extensions

.\Extensions: Only loads DbgX.\*.dll files. Restrictive permissions

%LOCALAPPDATA%\DBG\UIExtensions: Loads any dll files

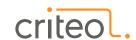

#### Extension 1: button to load SOS

When clicked, execute .loadby sos clr

After command is executed (by the button or by the user), gray-out the button

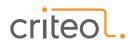

# Step 1: Adding a button to the ribbon

WinDbgX uses the FluentRibbon library

First, create your ribbon control as you normally would

Then, implement and export IDbgRibbonTabGroupExtension to expose the button to WinDbgX

RibbonTabGroupExtensionMetadata allows you to decide in what tab/group your button should be put

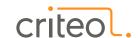

### Step 2: Executing a command

Import the IDbgConsole interface

ExecuteLocalCommandAsync: send a command to the debugger

ExecuteCommandAsync: try first to interpret as a WinDbg command (for example: .hh), then forward to the debugger

Execute(Local)CommandAndCaptureOutputAsync: execute the command but return the output instead of displaying it

PrintTextToConsole

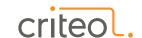

# Step 3: Listening to commands

Implement and export the IDbgCommandExecutionListener interface

OnCommandExecuted is called with the exact command executed

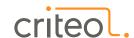

# Step 4: (bonus) Monitoring debugging engine state

Know when the command can be executed

IDbgEngineState gives the state of the debugging engine, so that we know if we can actually execute commands

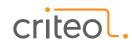

#### Extension 2: Command history

Log every command typed and their output

Open the result of a command in a new window

Use that window as an editor

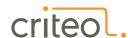

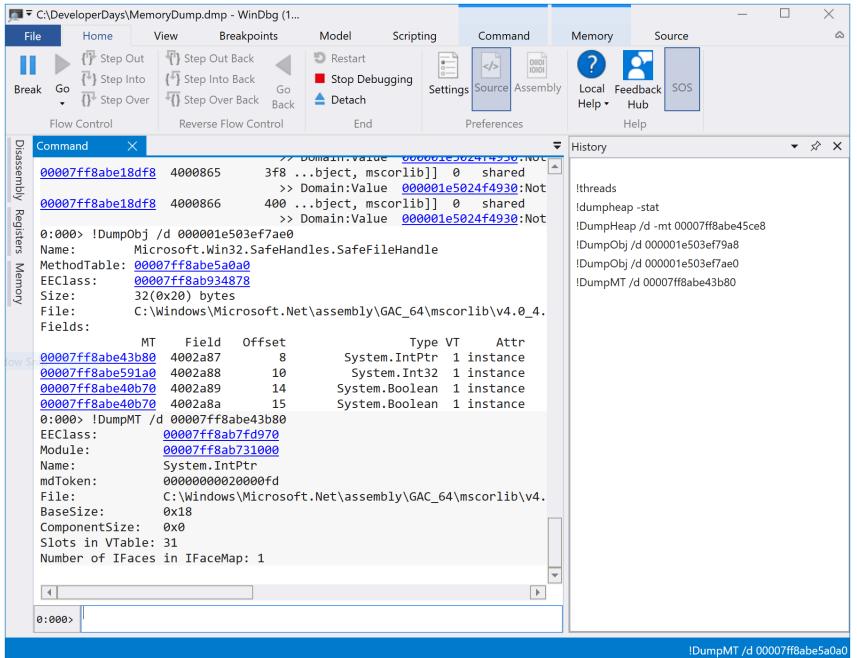

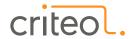

## Step 1: Opening a toolwindow

Make a control inheriting from ToolWindowView

Implement IDbgToolWindow and return the control in the GetToolWindowView method

Use NamedPartMetadata("CommandHistoryWindow") to expose the toolwindow

Import the IDbgToolWindowManager and use OpenToolWindow to open the toolwindow

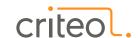

# Step 2: Capturing the output of the commands

Implement IDbgDmlOutputListener

OnDmlOutput: called with the output of the command

OnCommandCompletion: called when the command is finished

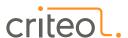

### Extension 3: C# scripting

Write scripts in C# directly from WinDbg

Execute them in the debugger with ClrMD

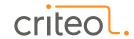

### The WinDbg process model

UI

DbgX.Shell.exe (Any CPU)

#### Named pipes

#### Debugging engine

EngHost.exe (x86)

Debugging engine

EngHost.exe (x64)

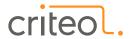

#### Step 1: The C# editor

Add a button in the ribbon: IDbgRibbonTabGroupExtension

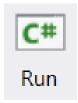

When clicked, display a text editor: IDbgToolWindowManager

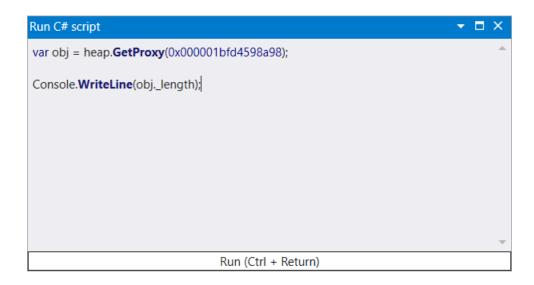

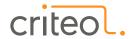

#### Step 2: Find the bitness

- ClrMD needs to run with same bitness as target
- Get information on the target: IDbgTargetQuery

IsPointer64BitAsync: returns true if target is 64 bits

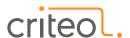

# Step 3: Load the extension into the debugger

Load the custom Windbg commands extension: IDbgConsole

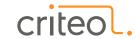

# Step 4: Save the file and call the custom command

- Save the script in a temporary .cs file
- Give the path to the extension:

```
console.ExecuteCommandAndCaptureOutputAsync(
$"!compileandrun {file}");
```

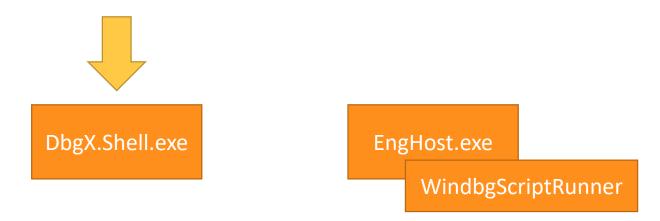

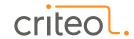

## Step 5: Compile and execute

Compile the C# code file:
Microsoft.CSharp.CSharpCodeProvider

Initialize the ClrHeap object in ClrMD: see Christophe Nasarre's talk!

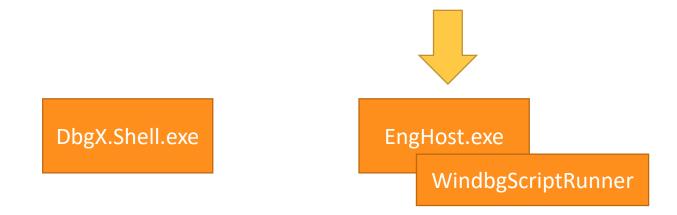

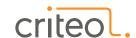

#### What's next?

Still waiting for Microsoft to communicate on the extension points

Start today, write your own extensions

Demonstrate the use-case so that the extension points can be designed properly

Maybe someday an extension store?

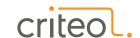

#### Additional resources

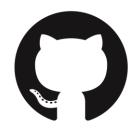

Github: <a href="https://github.com/kevingosse/windbg-extensions/">https://github.com/kevingosse/windbg-extensions/</a>

Source code of the three extensions, with more features

- Link to blog articles for additional info
- Twitter: @kookiz

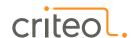